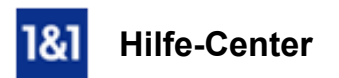

# E-Mail-Konto auf Android-Smartphone einrichten

*Für 1&1 EMailAdressen und AndroidBetriebssystem ab Version 4.0*

# Sie können Ihre 1&1 E-Mail-Adresse auf einem Smartphone mit Android-Betriebssystem nutzen.

Rufen Sie Ihre E-Mails auch unterwegs jederzeit ab.

## Voraussetzungen

Damit Sie E-Mails unter Android empfangen und versenden benötigen Sie

- einen Zugang zum Internet
- · eine bestehende E-Mail-Adresse
- und die zugehörigen E-Mail-Kontodaten.

## Schritt 1

Rufen Sie die E-Mail-App Ihrer Wahl auf. Wir verwenden in diesem Beispiel die Standard-E-Mail-App des Betriebssystems. Achten Sie darauf, dass die App die Einrichtung von IMAP- bzw. POP-Konten unterstützt.

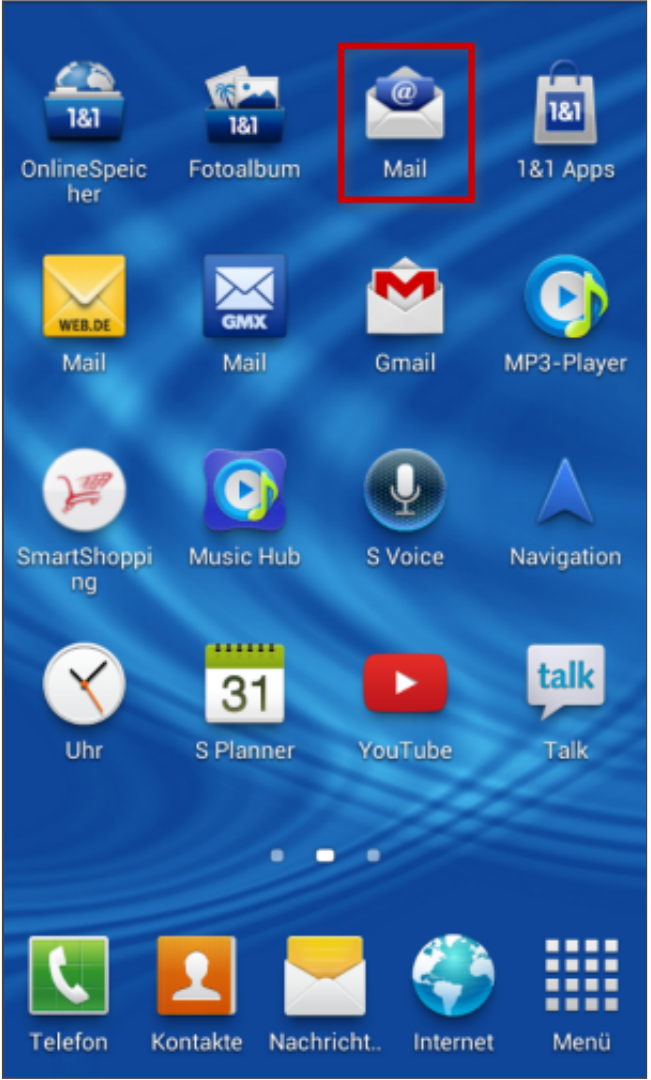

*EMailApp öffnen*

Tippen Sie nun auf die Menütaste Ihres Android-Smartphones. Je nach Hersteller und Modell kann diese an einer andere Stelle angebracht sein. Detailinformationen hierzu erhalten Sie im Bedienhandbuch Ihres Smartphones. Tippen Sie nun auf Einstellungen.

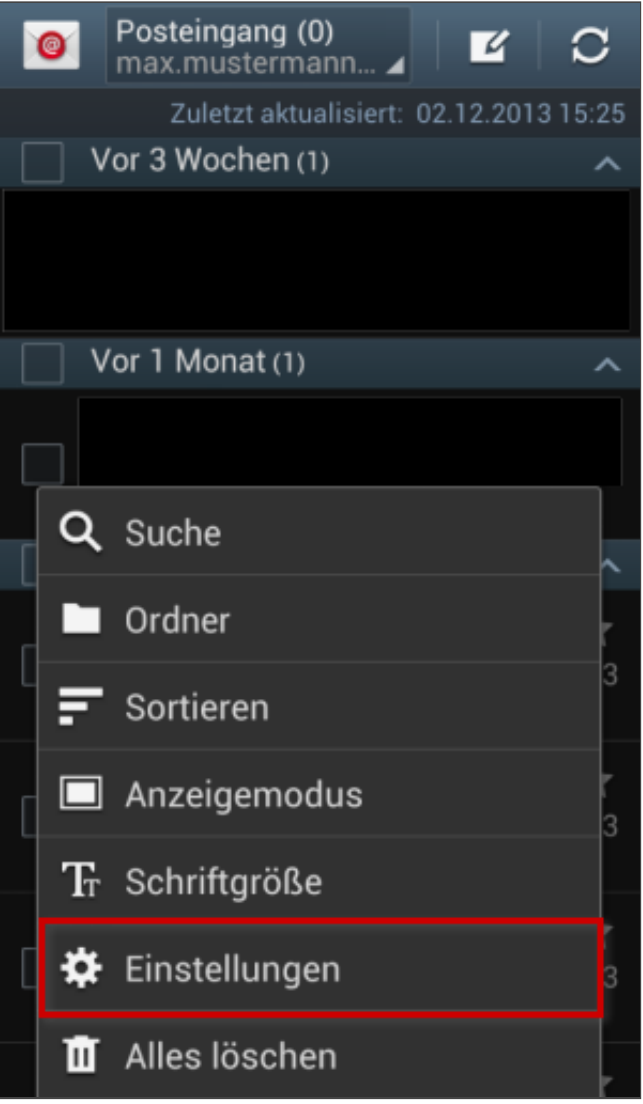

*Einstellungen*

Wählen Sie das Plus-Symbol (+) zum Hinzufügen eines neuen E-Mail-Accounts.

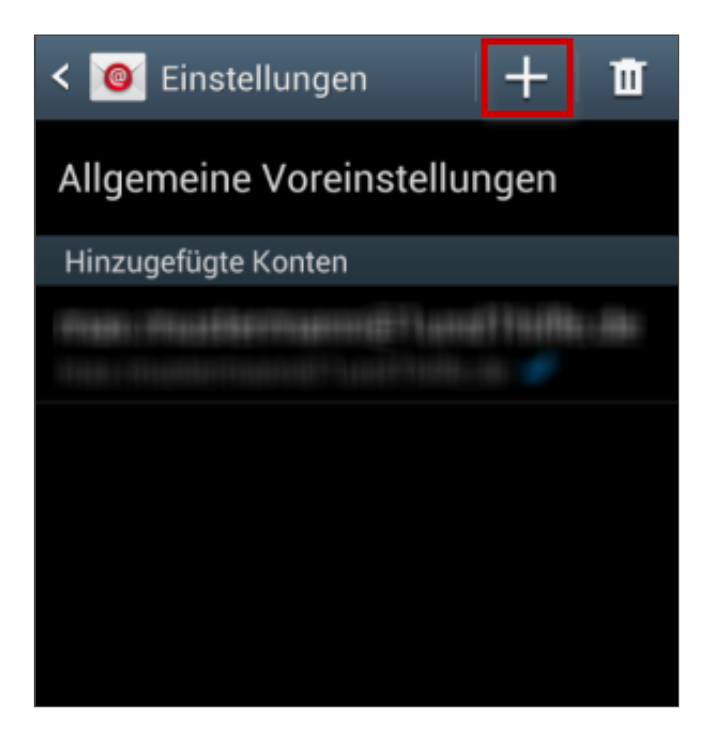

Hier können Sie entscheiden, welche Art von E-Mail-Konto Sie anlegen wollen. Wählen Sie nun z. **B. IMAP-Konto aus.** 

Warum ist diese Einstellung besonders wichtig?

Wenn Sie von unterwegs E-Mails lesen und empfangen wollen, richten Sie den Kontotyp **[IMAP](http://hilfe-center.1und1.de/hosting/e-mail-und-office-c10082645/microsoft-outlook-c10082708/einrichtung-c10082757/was-ist-imap-a10783812.html)** ein. Verwalten Sie Ihre E-Mails nur auf Ihrem PC, ist [POP3](http://hilfe-center.1und1.de/hosting/e-mail-und-office-c10082645/microsoft-outlook-c10082708/einrichtung-c10082757/was-ist-pop3-a10783813.html) die richtige Wahl.

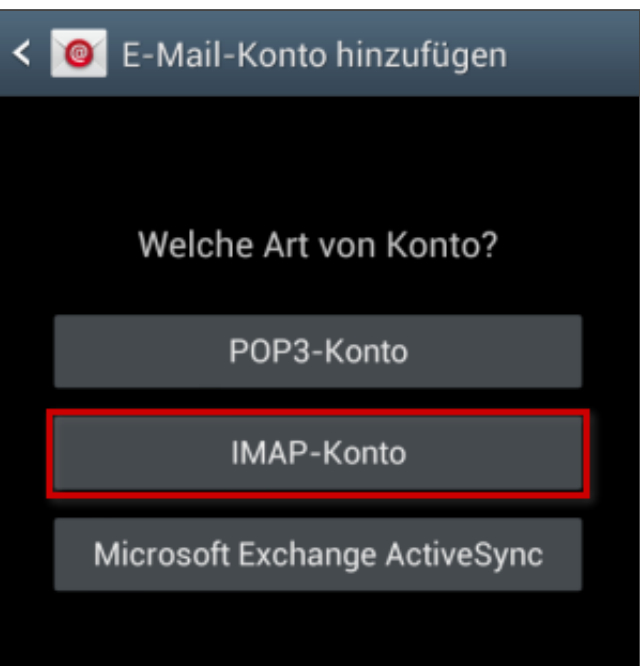

## Schritt 5

Geben Sie die vollständige E-Mail-Adresse und das E-Mail-Passwort ein (A) und tippen Sie danach auf Manuelles Einr. (B).

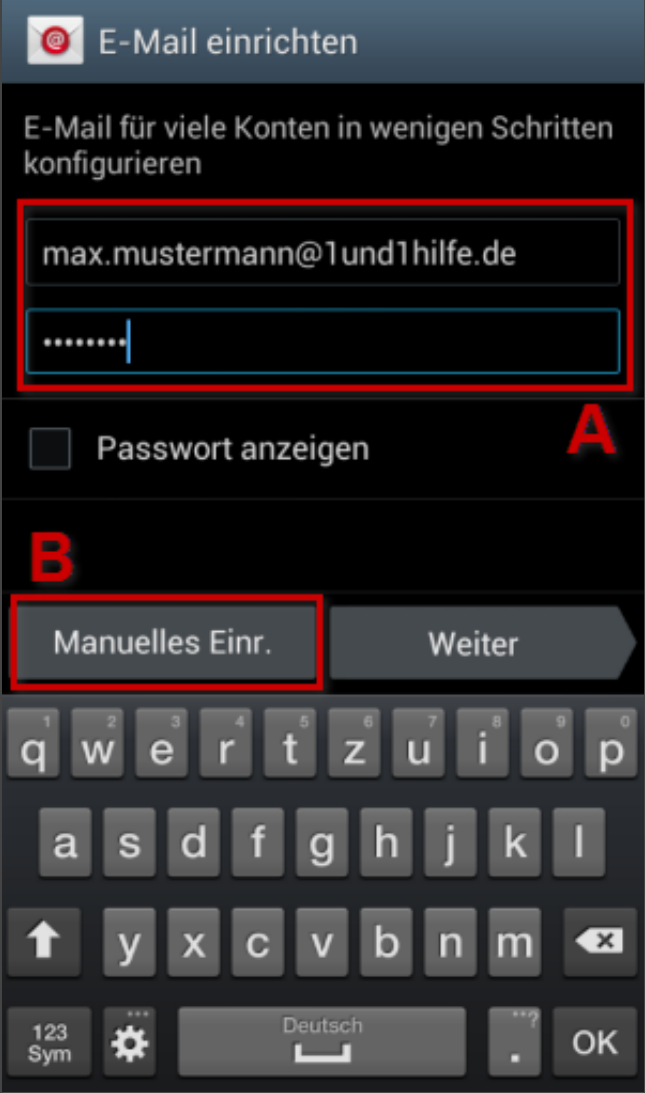

*Eingabe der Kontodaten*

Tragen Sie nun die Kontodaten (A) und Serverangaben (B) für eingehende E-Mails ein und tippen Sie danach auf Weiter (C).

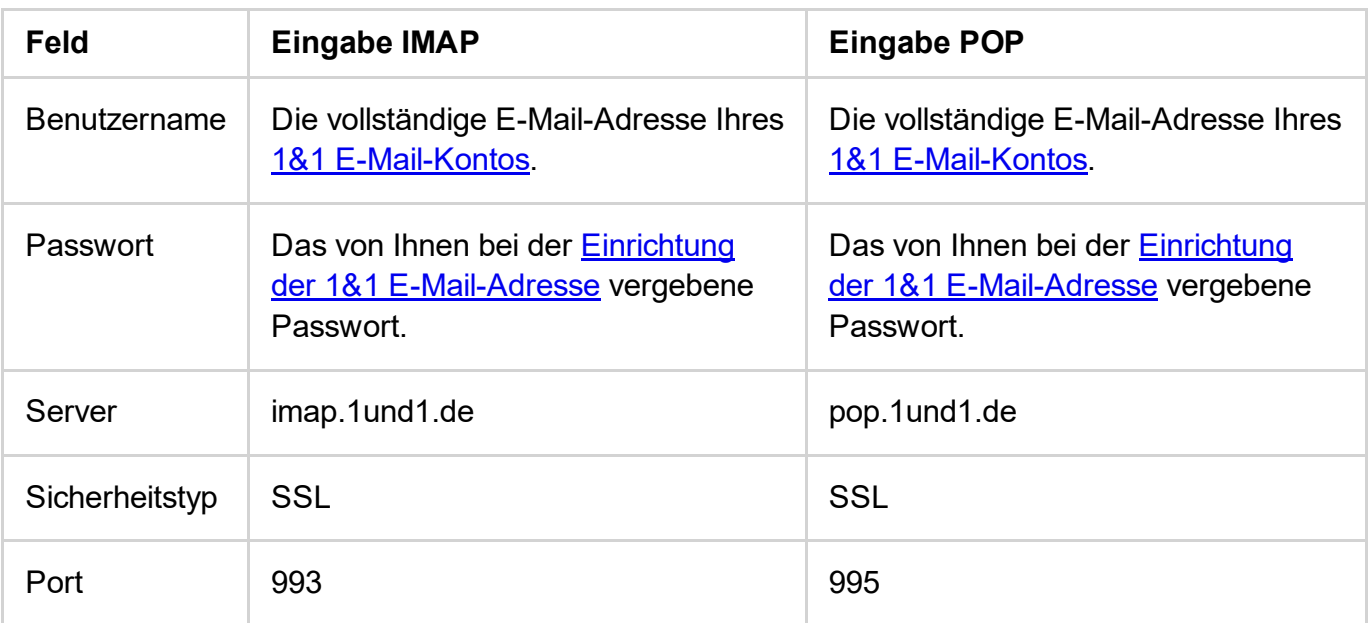

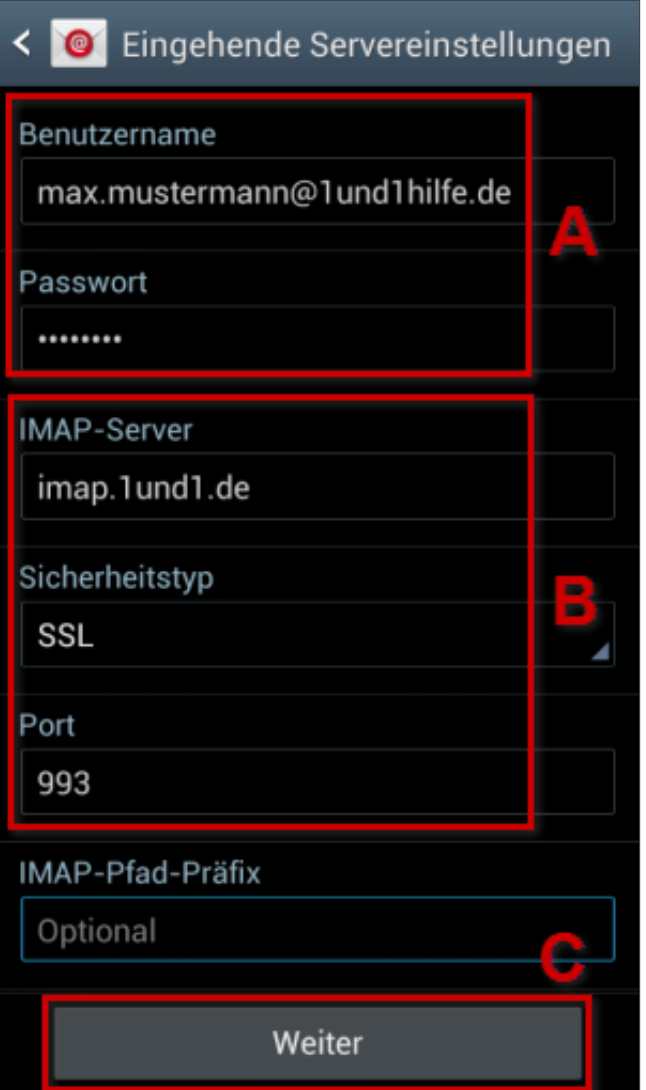

*Eingehende Servereinstellungen (IMAP)*

Tragen Sie nun die Kontodaten und Serverangaben für ausgehende E-Mails ein und tippen Sie danach auf Weiter.

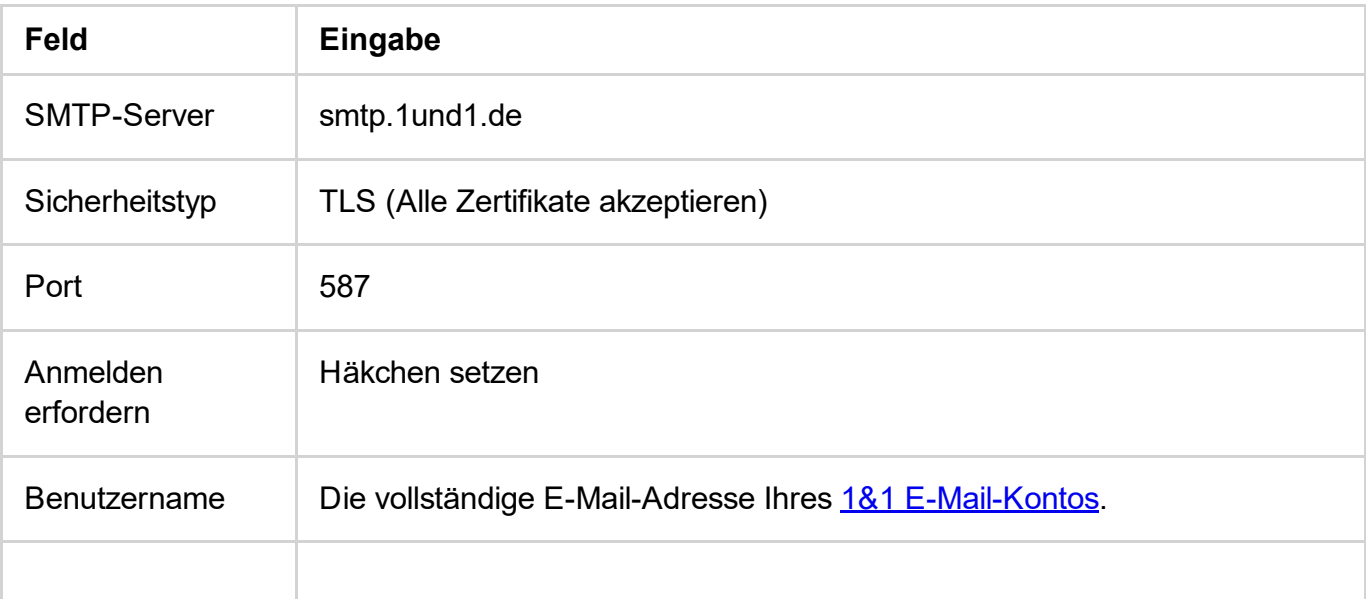

| < <b>O</b> Ausgehende Servereinstellungen            |
|------------------------------------------------------|
| SMTP-Server<br>smtp.1und1.de                         |
| Sicherheitstyp<br>TLS (Alle Zertifikate akzeptieren) |
| Port<br>587                                          |
| Anmelden erfordern                                   |

*Ausgehende Servereinstellungen (SMTP) Teil 1*

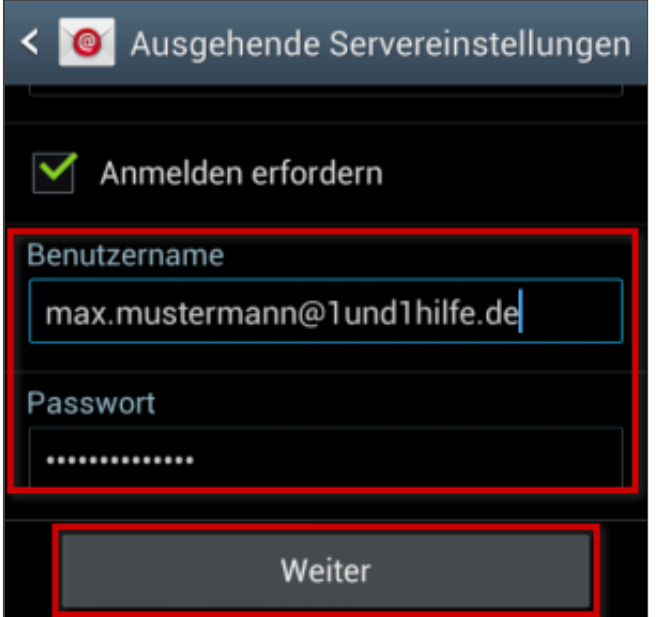

*Ausgehende Servereinstellungen (SMTP) Teil 2*

## Bitte beachten Sie:

Der Port 587 und die Einstellung TLS funktionieren nicht? Wählen Sie bei den Ausgehenden Servereinstellungen als Sicherheitstyp SSL aus und geben Sie den Port 465 ein.

## Schritt 8

Wählen Sie aus, in welchen Intervallen und auf welche Art Ihr E-Mail-Konto vom Smartphone

## abgefragt werden soll. Fertig!

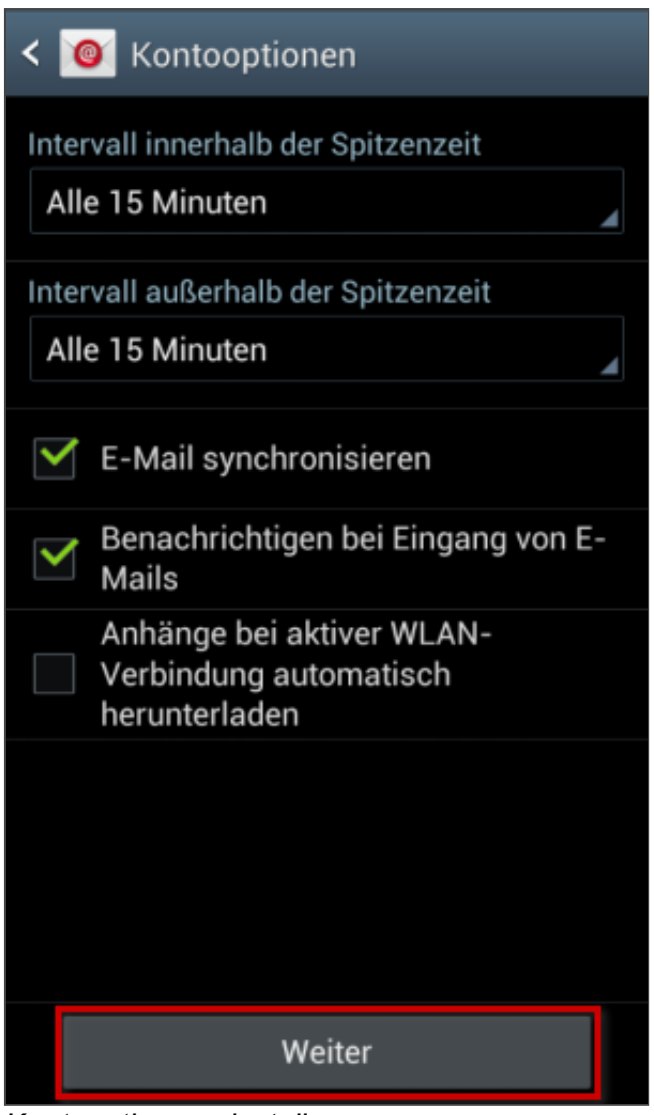

*Kontooptionen einstellen*

*Weitere Informationen zu diesem Thema finden Sie hier:*

- E-Mail-Adresse im 1&1 Control-Center einrichten
- E-Mail-Einstellungen (E-Mail-Kontodaten) bearbeiten
- Einstellungen für Ihr E-Mail-Programm

## War diese Information für Sie hilfreich?

JaNein

Vielen Dank für Ihre Bewertung.